## **Adding Expenses on an Examiner's Work Request for Institutions**

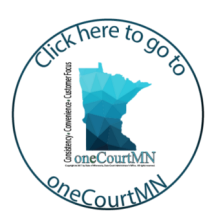

## **Add an expense to a work request**

- 1. Click **Work Requests**, then click the work request ID number.
- 2. Click **Billing**, then **Add New Service Item**.
- 3. Select the below information:
	- Service Date
	- Service Type
	- Service Hours
	- Service Minutes
	- Examiner's Name
	- Add Comments
- 4. Click **Save To Institution Billing Queue**. The service expense will display on the expense list.

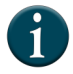

Only institution owners and authorized users with billing and invoicing access can add expenses to an examiner's work request.

## PSYCHOLOGICAL / PSYCHIATRIC ነገ<mark>ଳ</mark> **EXAMINER RESOURCE APPLICATION**  $\circ$ 府 Institution Profile Exam Prs Work Requests Invoices ERA Coordinators List **Work Requests** Closed Assigned: 03/12/2020  $\bar{\mathbf{z}}$ .<br>⊠ si Case Nun<br>27-CR Case Type<br>Crim/Traf N Case Numbi<br>27-MHnse Type<br>ommitment - Mentally Ill and Dangerous Exam Type<br>Rule 20.01 County<br>Hernenin Exam Type<br>MI - Mentally III County<br>Hennenin Party<br>Name: Tester, RPS Four Rate<br>\$88.41 per Hour Party<br>Name: Jeff Rate<br>\$88.41 per Hou

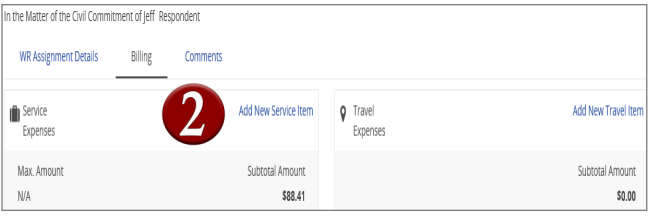

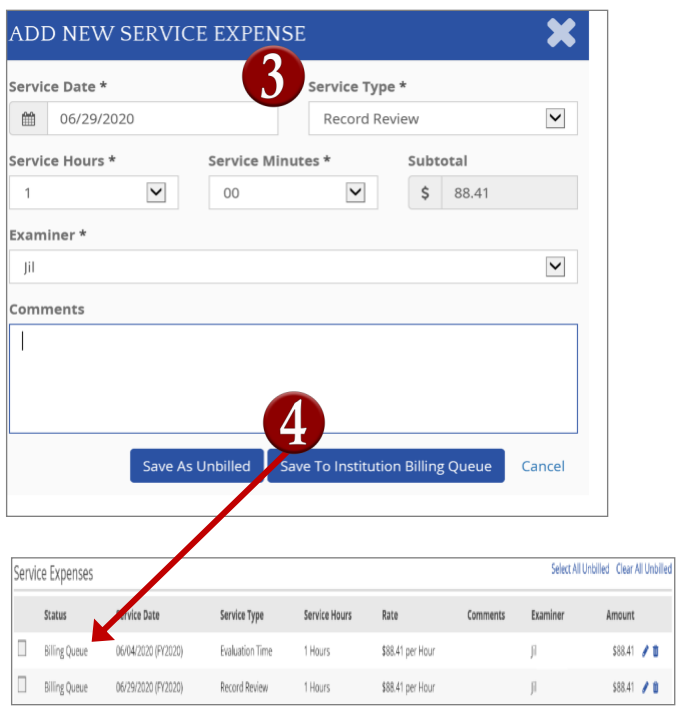

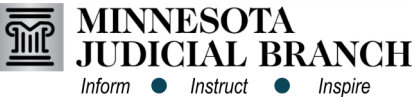

## **Adding Expenses on an Examiner's Work Request for Institutions**

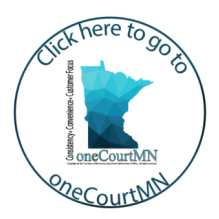

- 5. Click **Go To Billing Queue**, then click **Select All**.
- 6. Click **Generate Invoice**.
- 7. Review and click **Submit**. The "Invoice generated successfully" message will display.

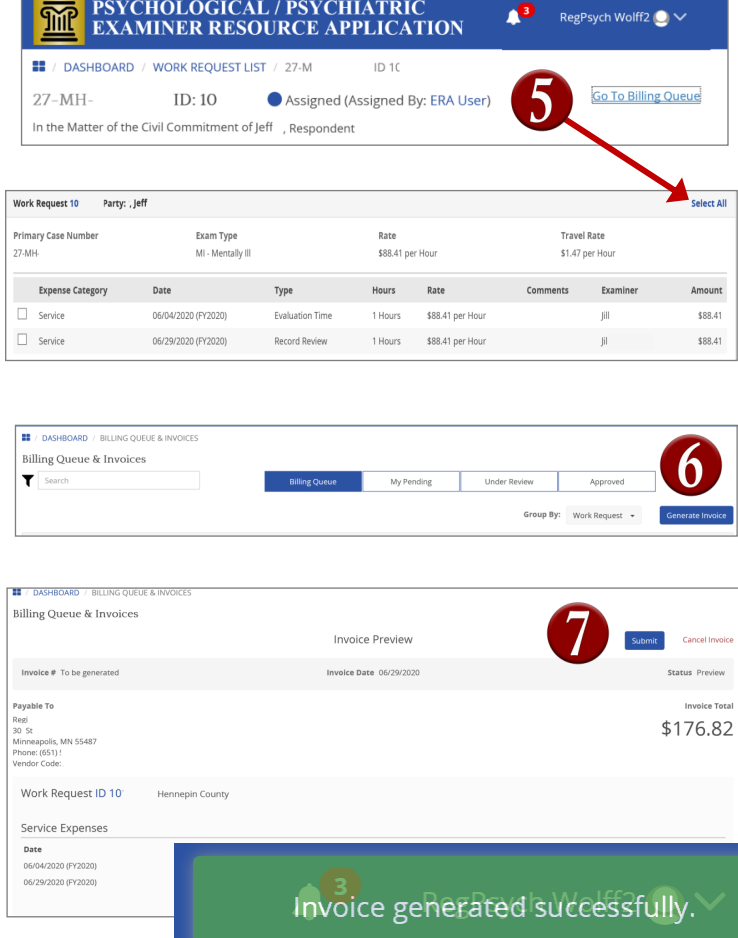

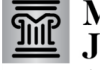